Web application user guide

Supported by Bull Creative Ltd

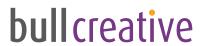

#### **Contents**

| Login                                    | 3  |
|------------------------------------------|----|
| Home Page                                | 4  |
| Edit Templates                           | 5  |
| Edit Template                            | 6  |
| Inserting an image                       | 7  |
| Creating / Editing a link                | 8  |
| Setting options and saving your template | 9  |
| Manage Mailing Lists                     | 10 |
| Import a new mailing list                | 10 |
| Edit an existing mailing list            | 11 |
| Send Mailing                             | 13 |
| View Statistics                          | 14 |

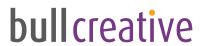

#### Login

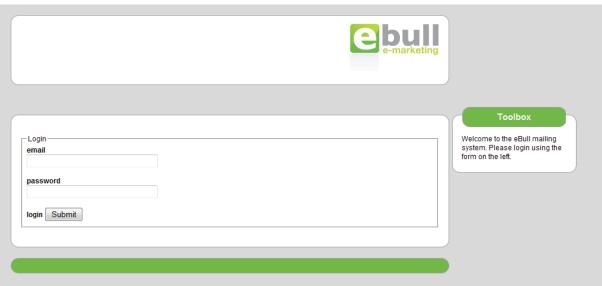

- 1. Enter your primary email address and password as provided when you were set up as a system user, and then click submit.
- 2. If your login is unsuccessful or you have forgotten your password, please contact Bull Creative support for assistance on 0118 940 5300.

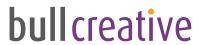

#### **Home Page**

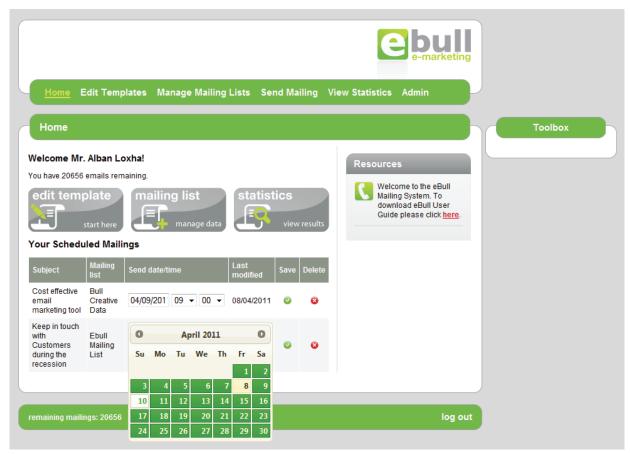

After a successful login, you will see the home screen. Here you can access the various areas of the application, you can now generate and send html email mailings. You will also see on the dashboard the number of emails you have remaining, some quick links and useful resources, and a list of any future mailings you have scheduled. Here you can edit the time of the scheduled mailing or delete it altogether. To edit a scheduled mailing, simply change the date and time for the relevant row and click the save icon for that row.

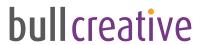

#### **Edit Templates**

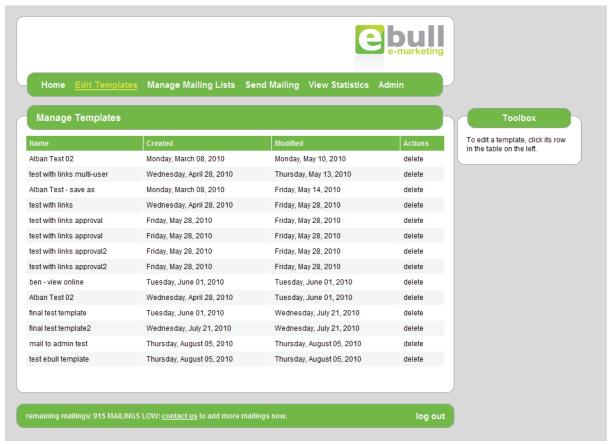

This first screen you see will list all of your existing templates that you can the edit or delete. To delete a template, click the 'delete' text link for the appropriate row. To edit, click anywhere on the row of the template you wish to edit.

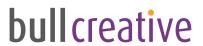

#### **Edit Template**

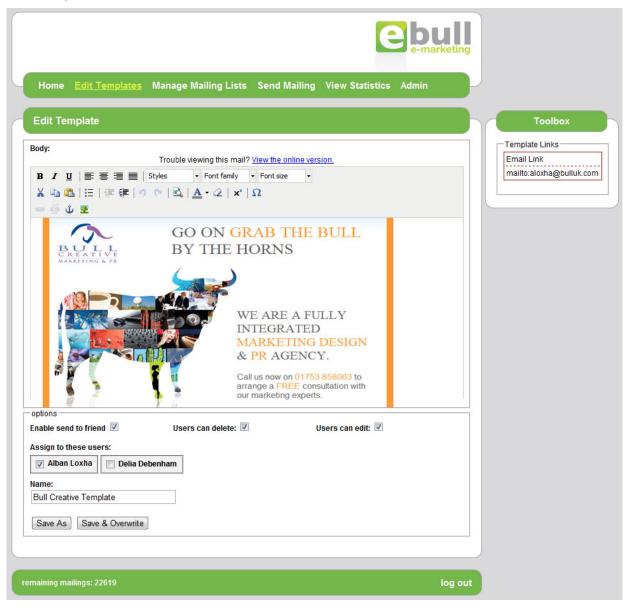

After you have selected your template, you can now edit the selected template. Depending on how your template is configured it may have 1 or more editable areas. To access an editable area, click inside the template and the toolbar will appear. Make changes and edits like you normally would in an application such as Microsoft Word.

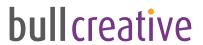

Two important areas are worth deeper detail;

#### Inserting an image

To insert an image, you click the insert image icon <a> and the insert dialog appears:</a>

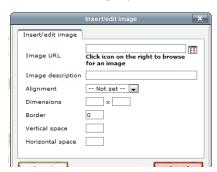

In this dialog, you either type the image URL (if you know it), or you click on the icon to the right of the image text field to browse for an image in your image library, or upload a new one from your computer. The image library dialog will appear. From here you have two options;

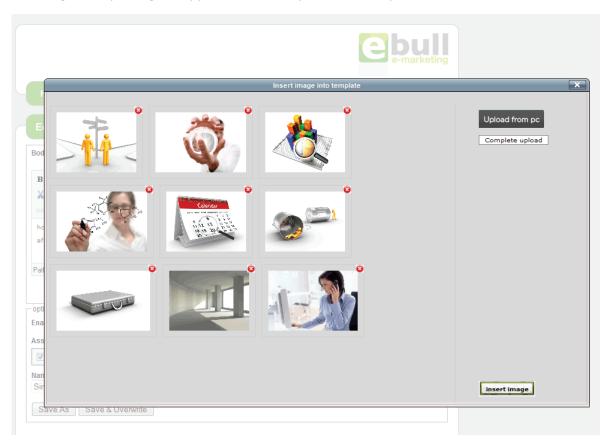

To choose an image from your library, you click on the image you wish to insert to select it, then click the insert image button insert image and this will return you to the insert dialog with the correct url entered in the field. From here you can add additional properties to the image before clicking the insert button Insert to add the image to your template.

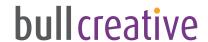

2. If the image you wish to insert is not in your library, you can upload it. To add one or more

images to your library, click the upload from pc button Upload from pc and choose one or more files from your local computer to add to your library, then click the complete upload button Complete upload. The new files will then appear in your library after upload. You can then select an image to insert as normal.

#### **Creating / Editing a link**

To add a link to your eshot, highlight the text or image you wish to link, and click the insert/edit link icon . The following dialog appears:

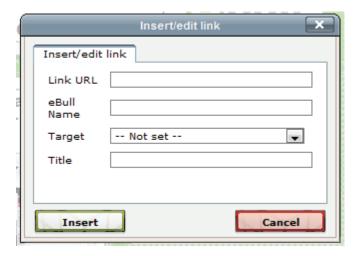

Here, enter the URL you want the link to point to in the Link URL field. This should be the absolute URL of the location, including the http:// prefix, for example http://www.email-delivery.co.uk/mypage.html. Then, enter a friendly name for this link in the **eBull Name** field. This is the name that will be shown for the link in the statistics page.

The next two fields (**Target** and **Title**) are optional; you can leave these fields blank by default. The **Target** field tells the browser where to open the link. There are 4 defined targets; **\_blank** (opens a new browser window), **\_self** (replaces the current html page), **\_parent** will (replaces the html page it came from) and **\_top** (loads in the current browser by replacing anything within the browser). The **Title** field is mainly used to describe the link, thus enhancing the browsing experience for visitors with disabilities.

Once you have entered the information, click on the insert button Insert to add your link.

Your template links list in the Toolbox on the right is automatically updated so that you have an easy reference while working.

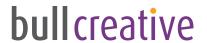

#### Setting options and saving your template

Once you have completed editing your template and are ready to save it, you have a few options, depending on your user level.

In the options are, you can tick the 'Enable send to friend' checkbox to add the send to a friend text to your eshot, and you can set the name given for your template in the application. If you plan on

saving this template as a new copy, use the Save As button Save As, it is advised that you set this name to be memorable and unique.

If you are a power user, you also have the option to set this template as one that regular users from your company can edit and / or delete. If you do not set the template to be editable by regular users, they will still be able to save their own editable copies, just not edit your master copy.

Below the checkboxes, power users will see a list of the regular users from their company. Use these checkboxes to give access to this template to your regular users.

Finally, give your template a name and then choose to either save the template as a new copy of the edited template using the Save As button Save As or save over the top of the existing template using the Save & Overwrite button Save & Overwrite.

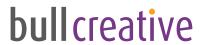

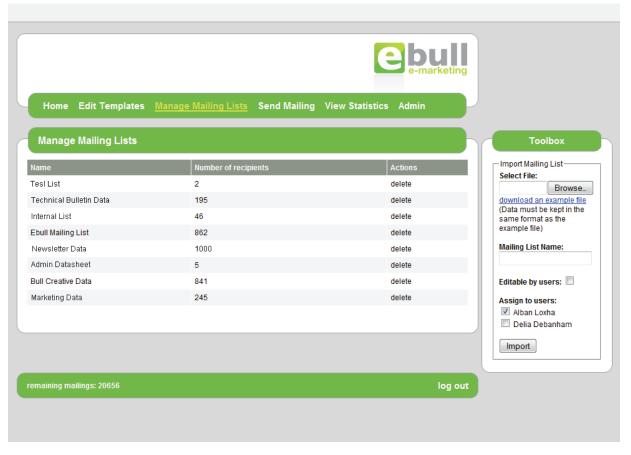

#### Manage Mailing Lists

In the first screen you will see all the mailing lists in the system, showing the name of the list and the number of recipients. From this screen you can delete any mailing list you wish, if you were given the rights to do so, by clicking the delete button on the appropriate row. You can also edit an existing mailing list by clicking the row of a corresponding mailing list.

#### Import a new mailing list

You can import a new mailing list by creating a Microsoft Office Excel 97-2003 spreadsheet (.xls) in the correct format, containing all of your contacts for your mailing list, which you then upload to the application. An example spreadsheet is available from the 'download an example file' link in the Toolbox area.

NB: It is important to keep the same format as the example .xls file. Make sure you don't rename the first row (title row) of this document. Please avoid formatting any cells as well as renaming the tabs at the bottom of the spreadsheet.

Once your excel spreadhseet is ready, click the browse button in the toolbox and select the file from your computer. Enter a name for this mailing list in the Mailing List Name field.

If you are a power user, you also have some further options at this point, You can check a box to make the mailing list editable by regular users, and you can set the regular users from your company who will have access to this mailing list by checking the boxes next to their names.

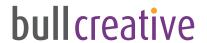

Once your settings are made, click the Import button Import . You will be shown progress as your mailing list is imported.

#### Edit an existing mailing list

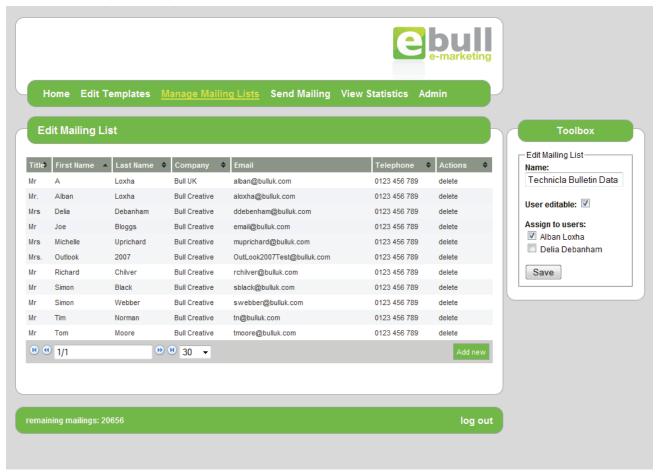

After clicking on a mailing list name, you will be presented with the list of recipients.

From the toolbox on this screen you can edit the name of the mailing list, and if you are a power user set the regular users from your company that have access to this list, and also whether it is editable by those users.

From the central area of this screen, you can also add, edit and delete individual recipients within this mailing list.

- 1. To add a new recipient, click the add new button Add new at the base of the recipients list, and fill in the form on the dialog box that appears.
- 2. To edit a recipient's details, click on their details in the list, and fill in the form on the dialog box that appears.
- 3. To delete a recipient. Click on the 'delete' link on the appropriate line of the list.

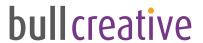

### **Send Mailing**

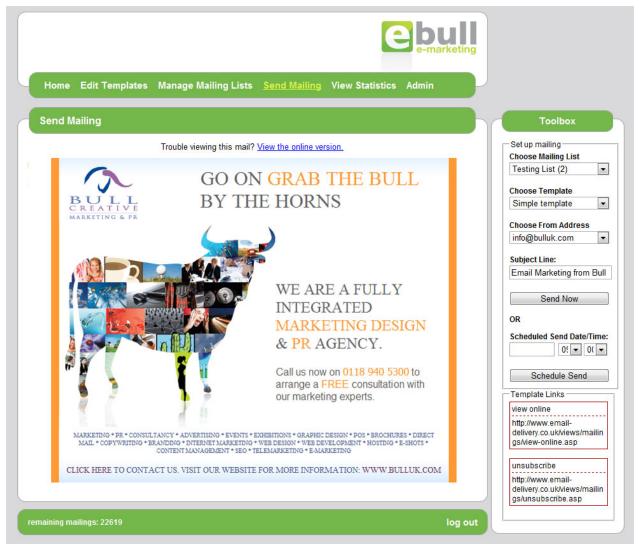

On the send mailing screen, you prepare your eshot for distribution by following 4 simple steps;

- 1. First, choose a mailing list to send to from the Choose Mailing List dropdown
- 2. Choose the template you wish to send from the Choose Template dropdown. This loads a preview of your eshot in the main area.
- 3. Enter a subject for your eshot in the Subject Line field.
- 4. You are now ready to send, click either the Send Now button Send Now or to schedule your eshot for later fill in a date and time in the Scheduled Send Date/Time fields, and click the Schedule Send button Schedule Send

Your eshot will now be processed and sent out to your mailing list. A dialog box will appear and show you detailed progress information.

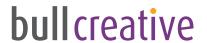

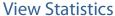

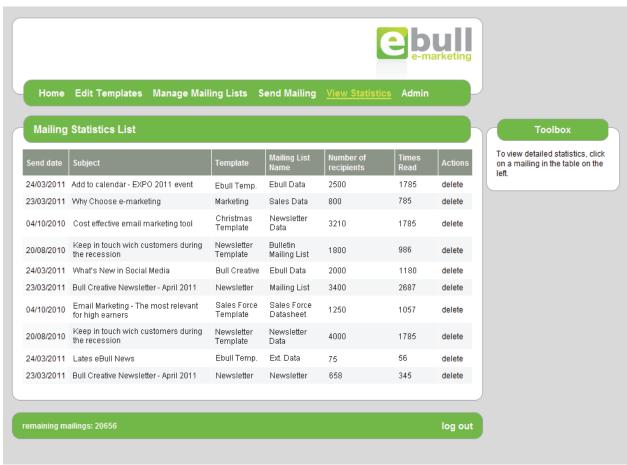

On the View statistics screen, you see all of your mailings, along with the template used, the mailing list sent to, the number of recipients, and the number of times read. From this screen you can delete a mailing record by clicking on the 'delete' text link, or click anywhere else on the appropriate row for that mailing. This will present you with the detailed statistics screen for that mailing, the links within it and for each individual recipient of that mailing.

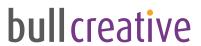

#### **View Statistics**

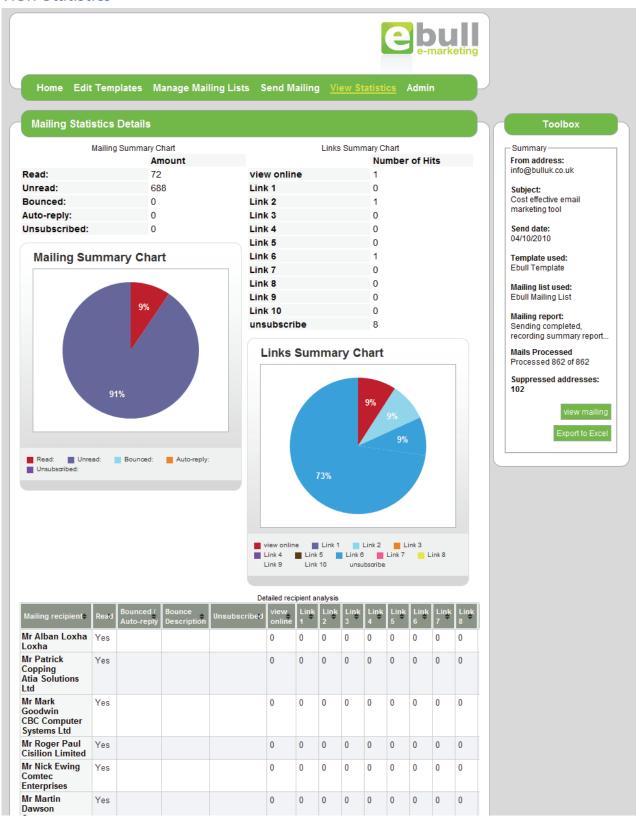

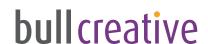